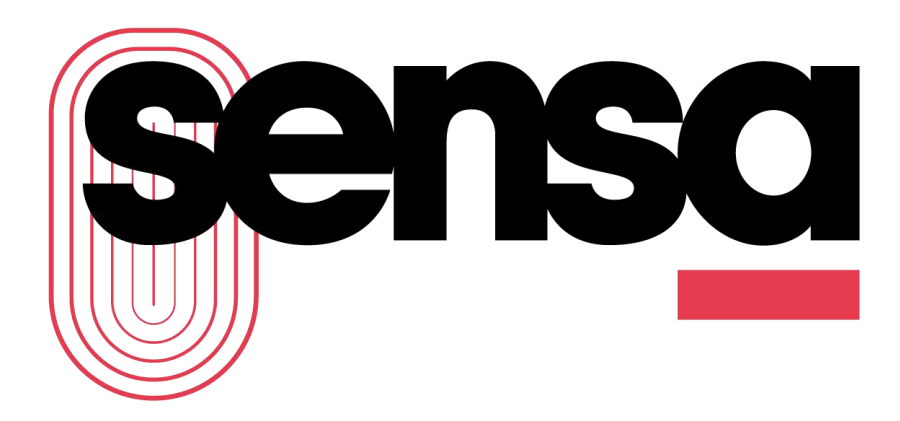

# La evolución del contenido

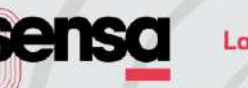

Sensa permite a los usuarios ver más 100 canales de televisión EN VIVO y alrededor de seis mil horas ON DEMAND, con estrenos todos los días.

La plataforma es de manejo sencillo e intuitivo y podés disfrutarla en cualquier horario y lugar, en todos tus dispositivos.

Características principales:

- Buscá y elegí tus películas, series y canales favoritos
- Enviá un contenido desde tu dispositivo móvil a la TV con Google Chromecast.
- Retrocedé en la grilla de señales en vivo para ver programas ya emitidos.
- Pausá lo que estés viendo, en vivo y on demand, y continuá cuando quieras.
- Reiniciá un programa en vivo que ya comenzó para no perderte nada.
- Continuá viendo un contenido en cualquier dispositivo desde donde lo dejaste.
- Supervisá el acceso de los niños con el control parental.
- Mirá el contenido adaptado a tu conexión y tu dispositivo

Sensa permite a los usuarios ver más 100 canales de televisión EN VIVO y alrededor de 6.000 horas ON DEMAND, con estrenos todos los días.

La plataforma es de manejo sencillo e intuitivo y los usuarios pueden disfrutarla en cualquier horario y lugar.

### La aplicación está disponible en dispositivos móviles Android y iOS, PC, Android TV, Chromecast y Amazon Fire TV.

Para Android, a partir de la versión 4.0 y en el App Store de iOS, para IPad y IPhone a partir de la versión 9.0.

#### Condiciones:

Disponible para abonados a asociadas y clientes de COLSECOR Coop. Ltda.

Para utilizar la app, activá primero el servicio. Consultá con tu cableoperador.

Se recomienda una conexión a Internet de 2MB o superior.

No disponible para dispositivos rooteados o con firmwares modificados.

E[n https://www.sensa.com.ar/?p=faq](https://www.sensa.com.ar/?p=faq) puede ver los listados de dispositivos homologados.

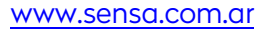

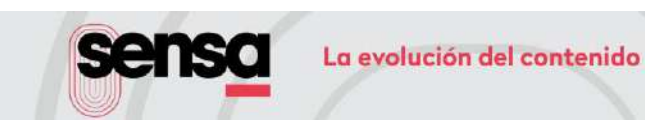

# CÓMO USAR SENSA

#### 1. DESCARGA

1.1. Ingrese a la tienda de su dispositivo, busque y descargue la APP de Sensa

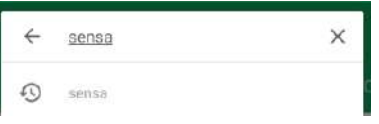

1.2. Pulse en el ícono Sensa COLSECOR de la aplicación que le proporcionará la tienda

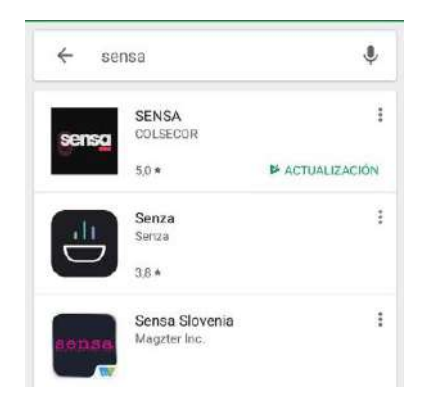

1.3. Instale la aplicación Sensa en su dispositivo, pulsando el botón correspondiente.

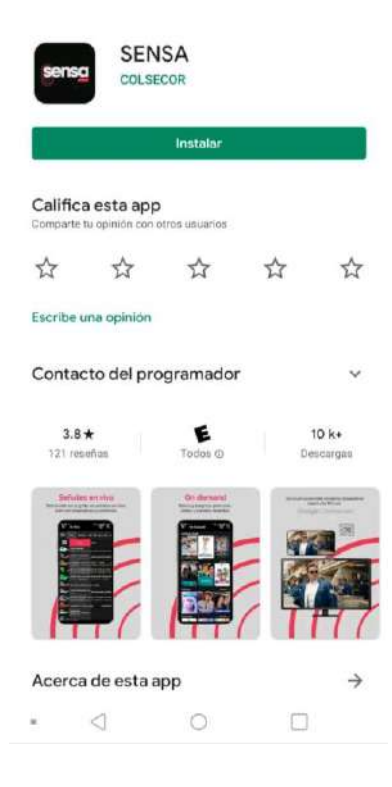

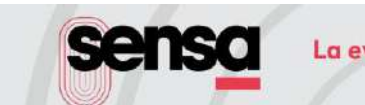

#### 2. INICIO SESIÓN Y USOS

- 2.1. Ingrese usuario y contraseña otorgada por su operador de cable e inicie sesión.
- 2.2. En el Inicio podrá ver los contenidos destacados, lo más visto en TV y sus contenidos para continuar viendo, además de otros carruseles

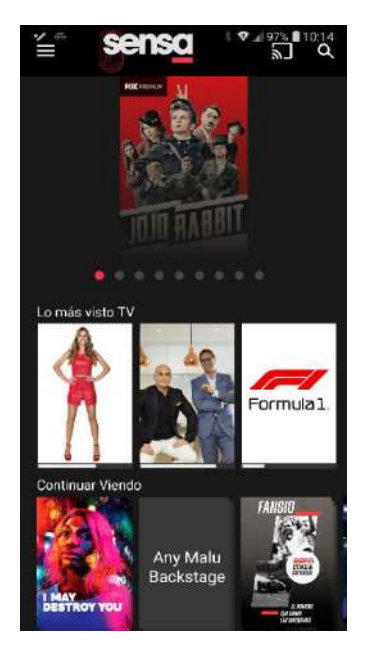

2.3. En el Menú podrá encontrar acceso directo a los principales contenidos y el manejo y configuración de la APP

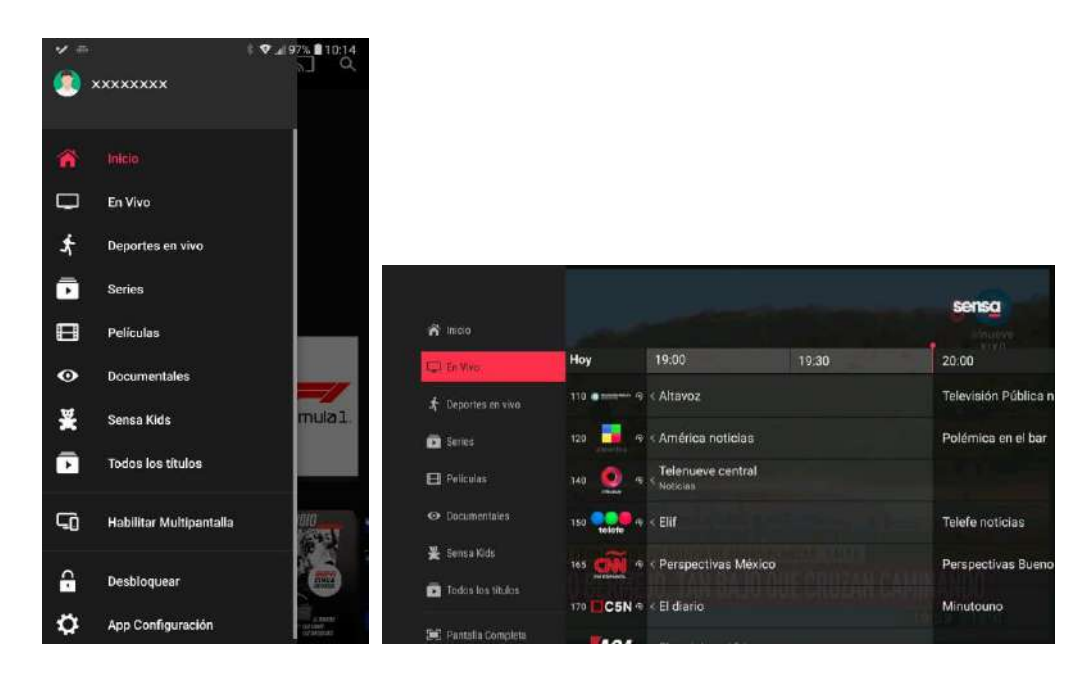

2.4. Dentro del menú En Vivo podrá elegir la programación que desea ver trasladándose en la grilla a través de la lista de canales.

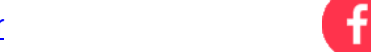

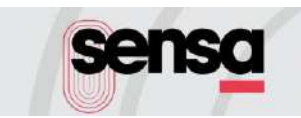

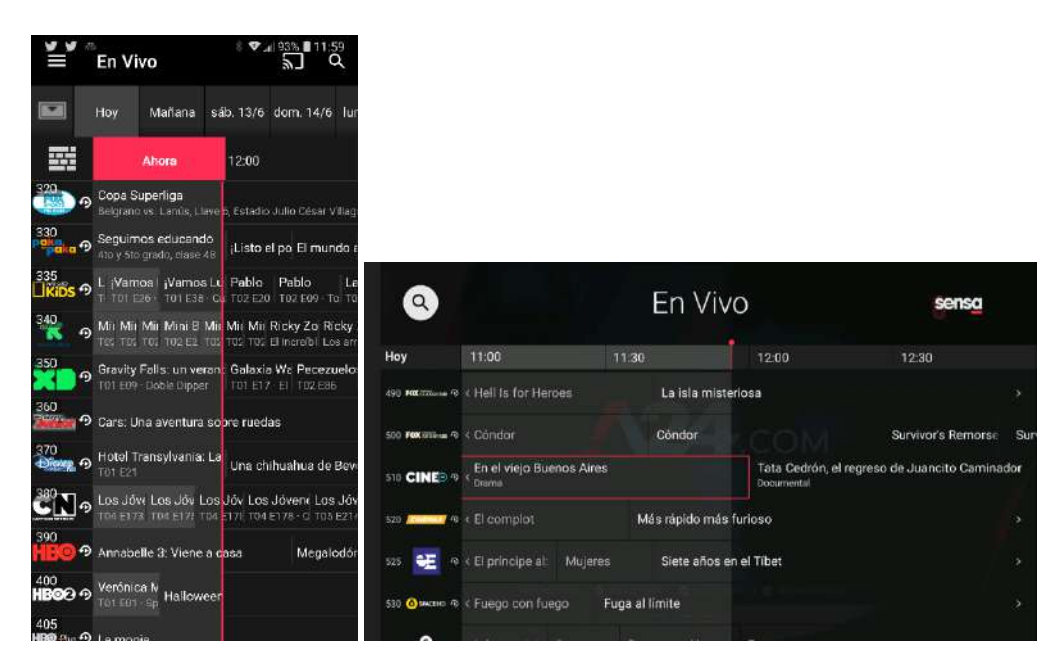

2.5. En el caso de los dispositivos móviles, pulsando sobre el logo del canal seleccionado, el mismo se reproduce automáticamente, apareciendo el reproductor en la parte superior de la pantalla.

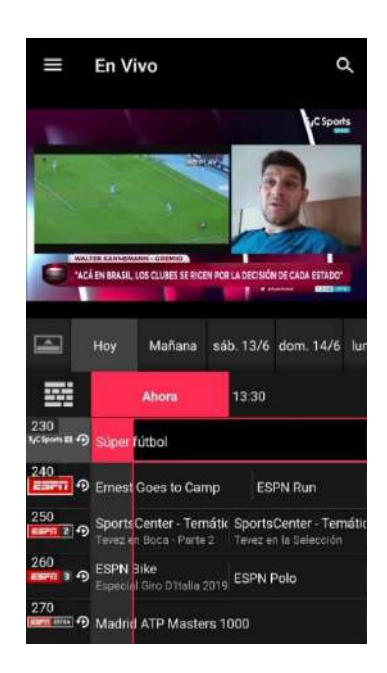

A su vez se puede seguir navegando por guía de programación. Recuerde que girando el dispositivo móvil el reproductor pasa a pantalla completa. En este modo, se puede hacer zapping de forma táctil, yendo hacia arriba o hacia abajo en la pantalla.

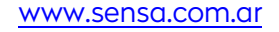

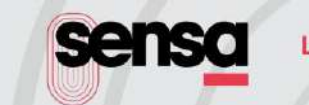

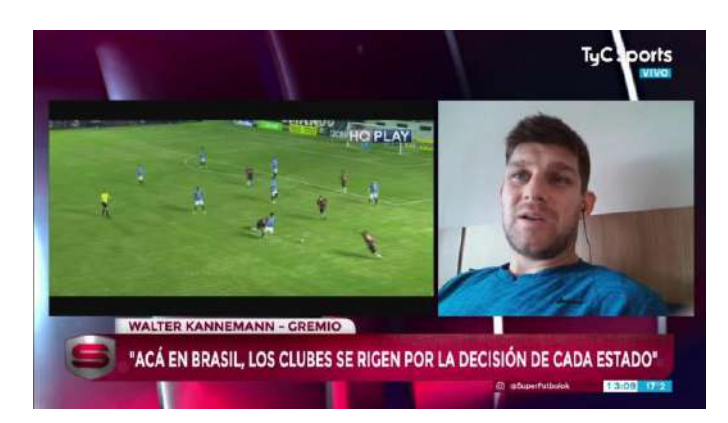

2.6. También podrá volver a iniciar el programa ya empezado tocando el símbolo  $\mathcal D$  a la derecha de la identificación del canal o ingresando al programa y tocando Reiniciar.

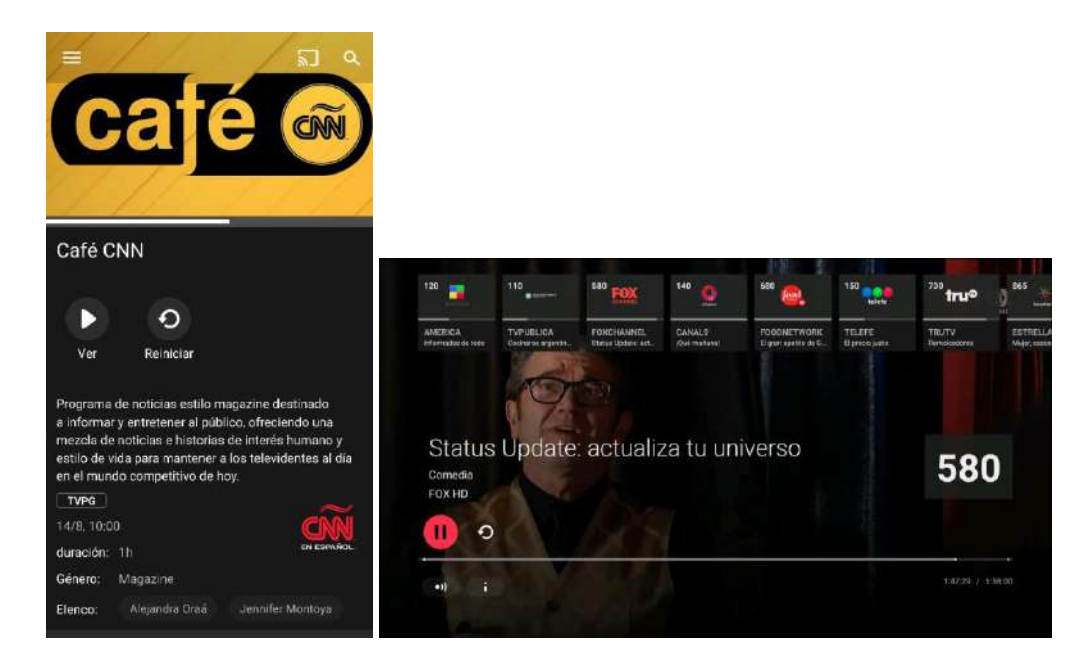

- 2.7. Sensa le permite además trasladarse en la grilla hasta 24 hs. hacia atrás, deslizando hacia la derecha sobre el día o en cada canal en los dispositivos móviles y con el control remoto en el resto de dispositivos.
- 2.8. En el Menú también puede acceder al contenido On Demand

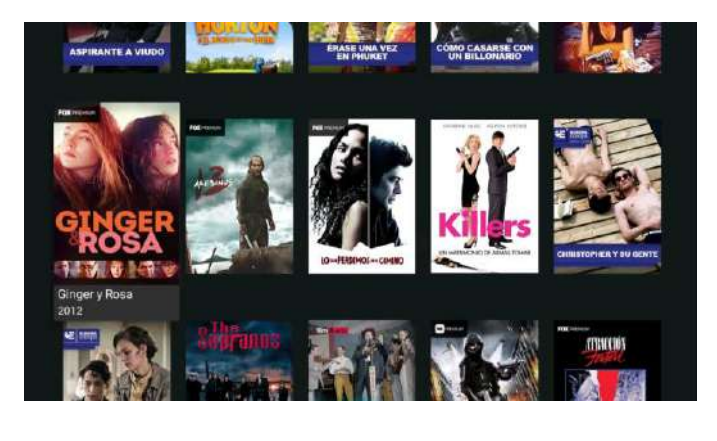

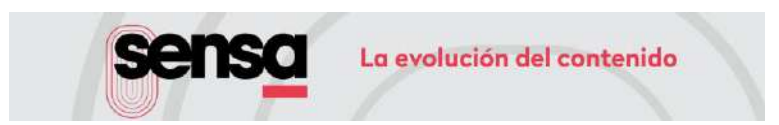

El contenido ofrece información de clasificación por edades, sinopsis, cantidad de temporadas y episodios en el caso de las series

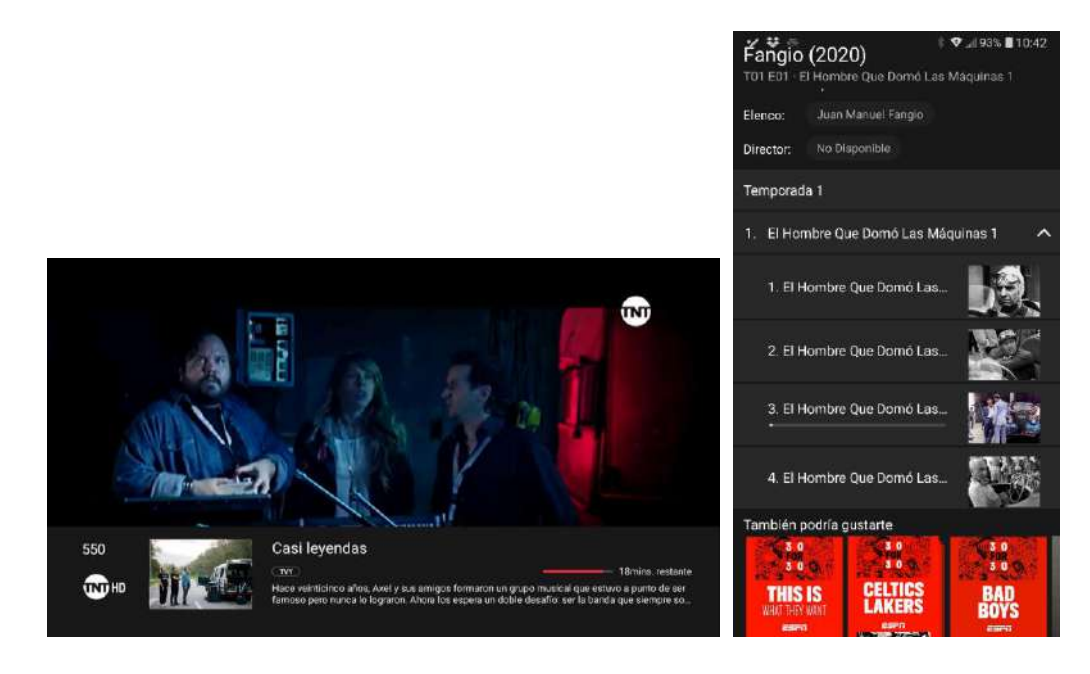

2.9. Con el buscador podrá encontrar el contenido de sus interés tanto si se encuentra programado en la grilla o si ya se emitió y está disponible en Catch Up, como On Demand en el caso que corresponda.

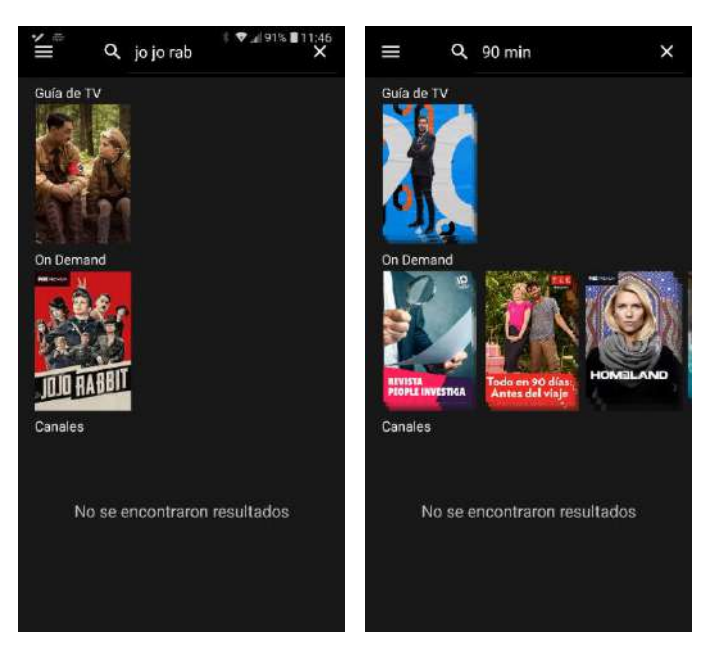

2.10.Con el filtro dentro del contenido On Demand es posible filtrar utilizando una o varias categorías para acceder al contenido de interés.

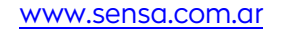

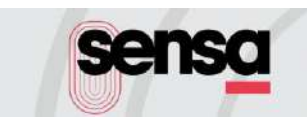

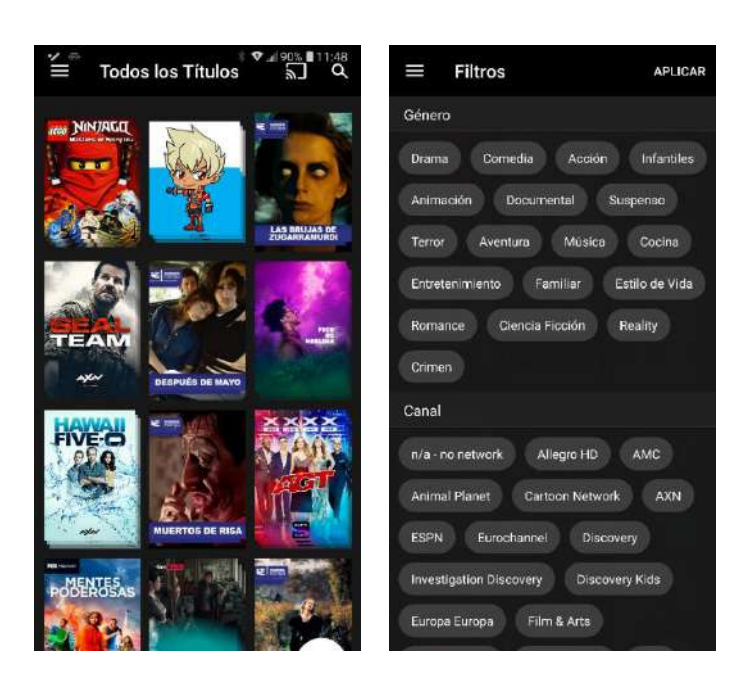

2.11. Todo el contenido, tanto en vivo como On Demand, puede transmitirse a través de un Chromecast, tocando en el símbolo correspondientearriba a la derecha, que aparecerá sólo en el caso de disponer de este dispositivo en su TV

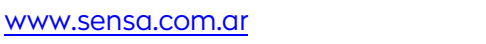

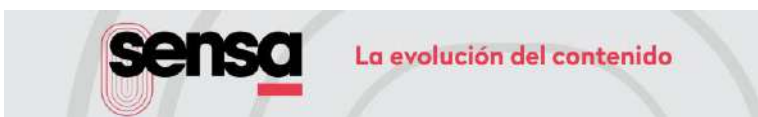

### 3. CONFIGURACIÓN DE DISPOSITIVOS

3.1 Para poder configurar los dispositivos que están asociados a su cuenta, ingrese en [www.sensa.com.ar](http://www.sensa.com.ar/)

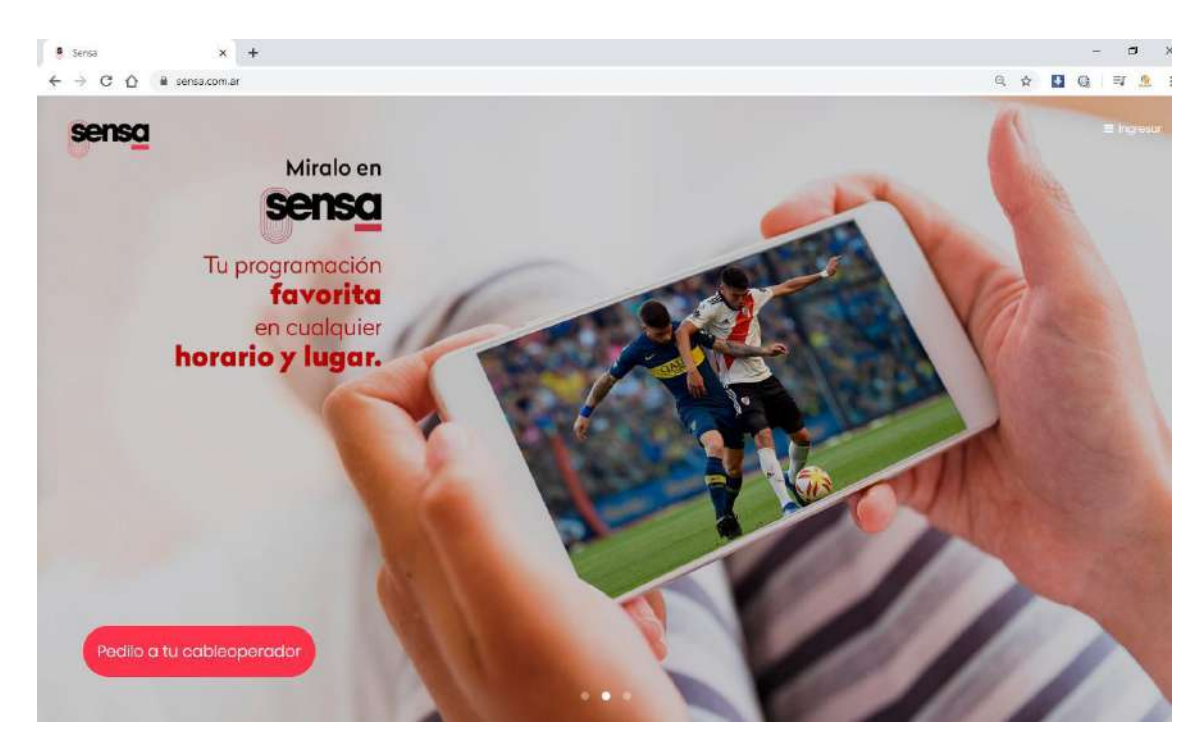

#### 3.2 Pulse la opción INGRESAR y luego MI CUENTA

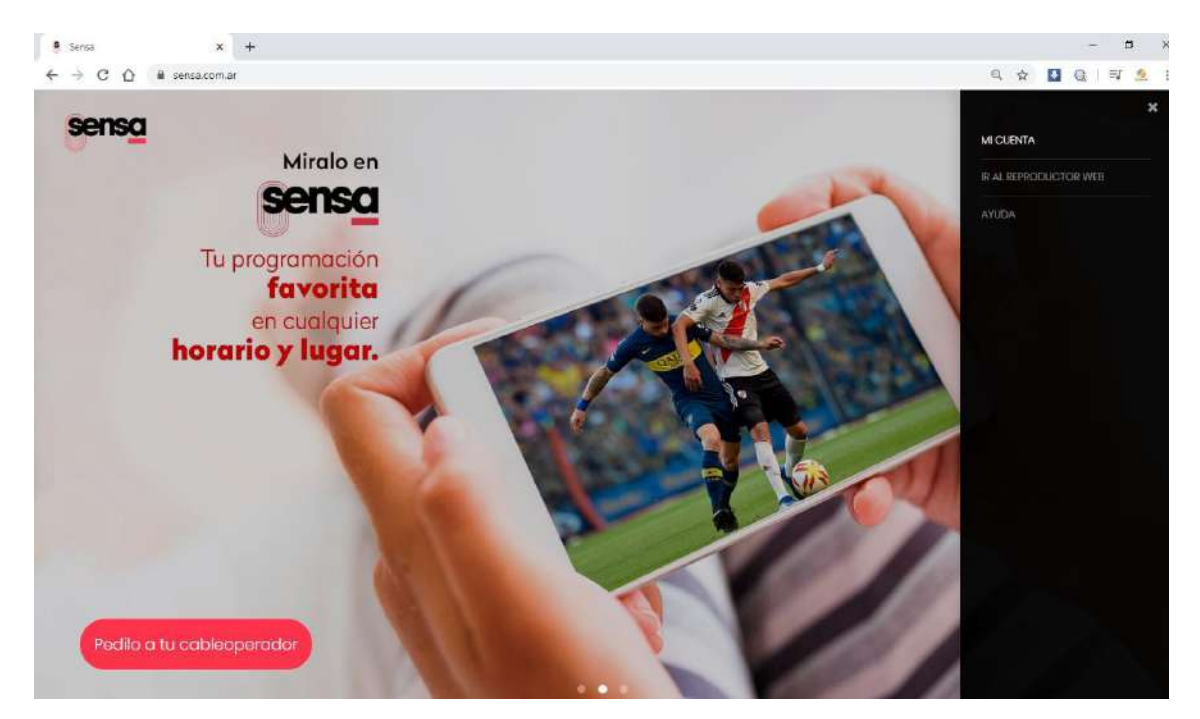

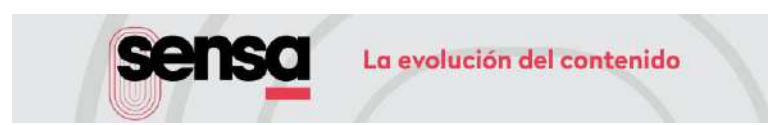

3.3 En la siguiente pantalla, deberá completar su nombre de usuario y su clave de acceso, proporcionadas por su cable operador

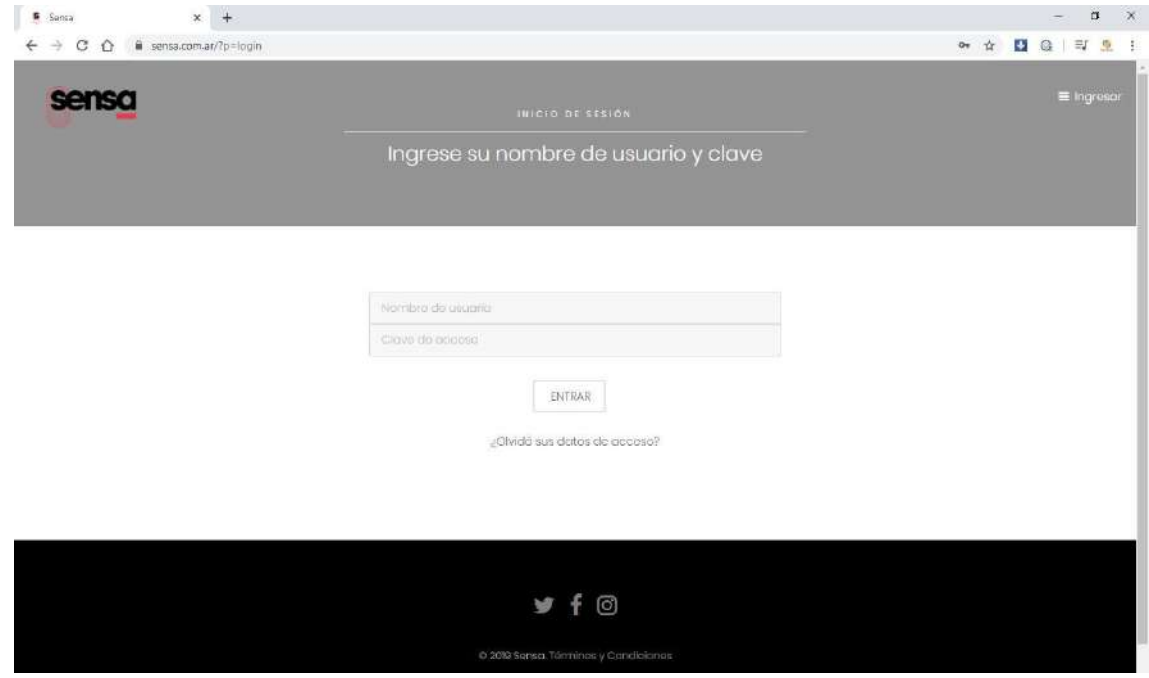

3.4 Al ingresar, podrá observar tres íconos. Pulsando en Mi Cuenta accederá a información con datos personales que sólo pueden ser modificados por el cableoperador. En MIS SERVICIOS, podrá chequear los paquetes que tiene contratados.

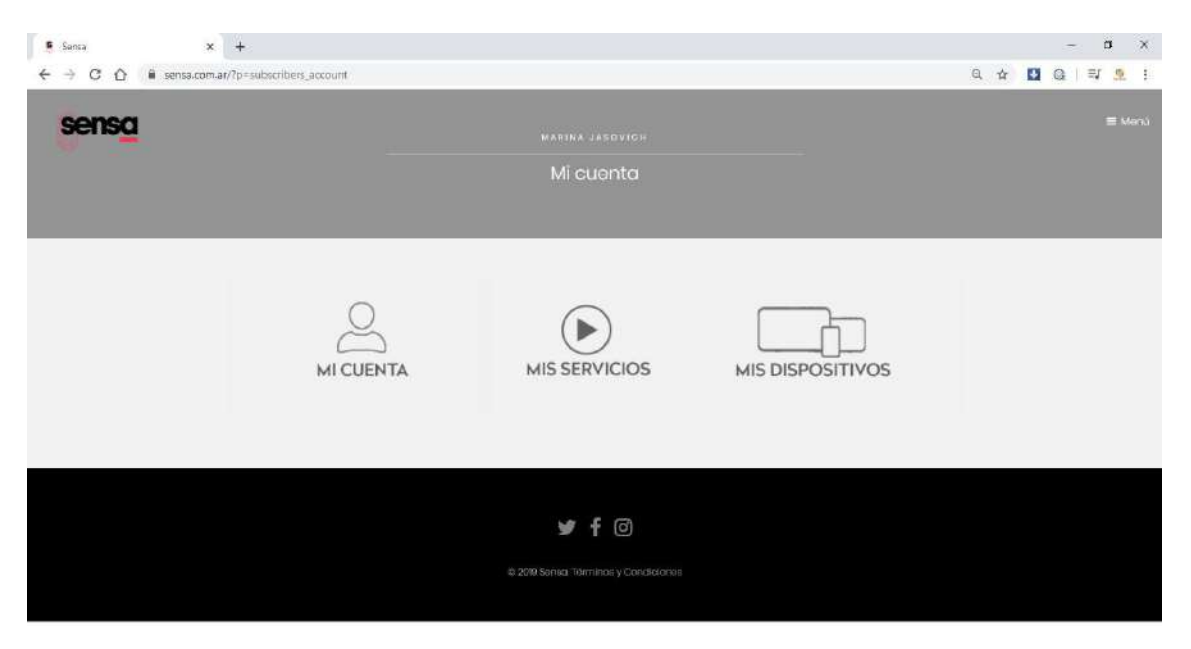

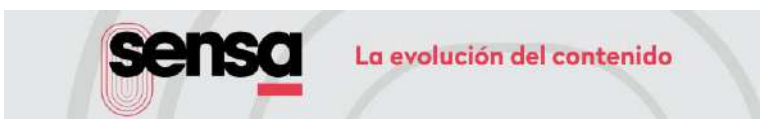

3.5 Pulsando en el ícono, Mis Dispositivos, podrá eliminar los dispositivos asignados a la cuenta, según lo requiera.

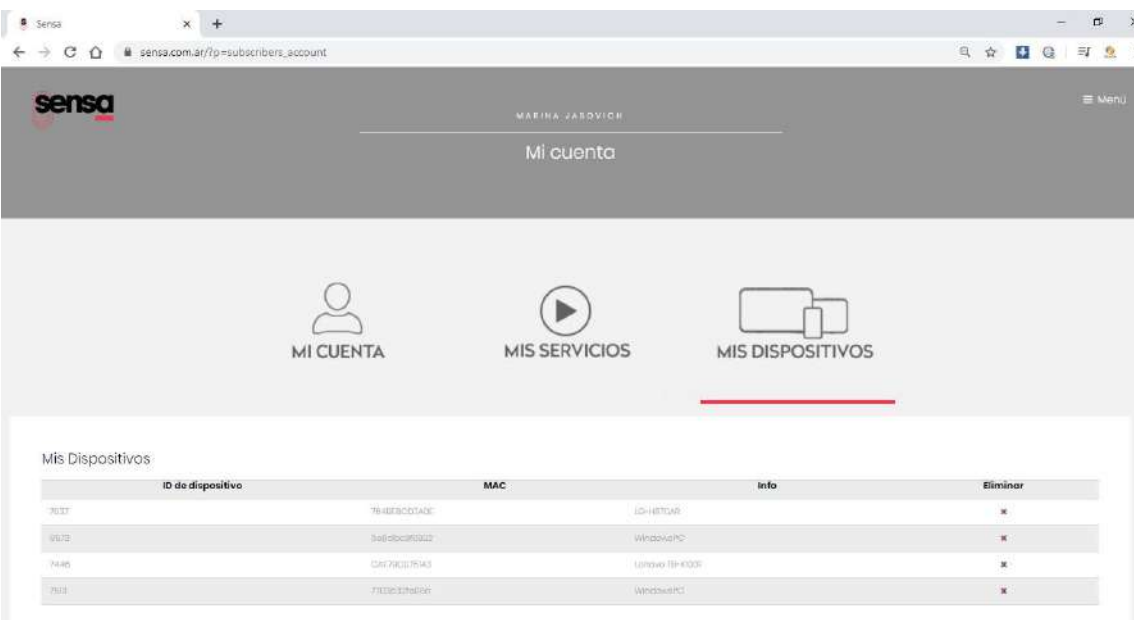

¡Gracias por descargar y utilizar Sensa!

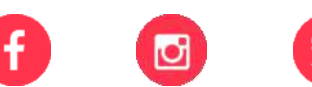

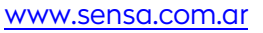